## Gmail 振り分け基本設定方法

就職活動中は様々な発信元から非常に多くのメールが届きます。 大切なメールを見落とさないように、メールを整理して受信出来るようにしておきましょう。 今回は、皆さんが入学時に学籍番号アドレスを転送設定している「Gmail」の振り分け方法についてまとめていま す。

- 1. Gmail にログイン
- 2. まずは振り分け先となる「ラベル」を作成します。左側にある受信トレイ欄一番下の「+新しいラベルを作成」 を選択し、ラベルを作成します(〇〇ナビ、××ナビ、キャリアサポート課、△△学科重要、等)。

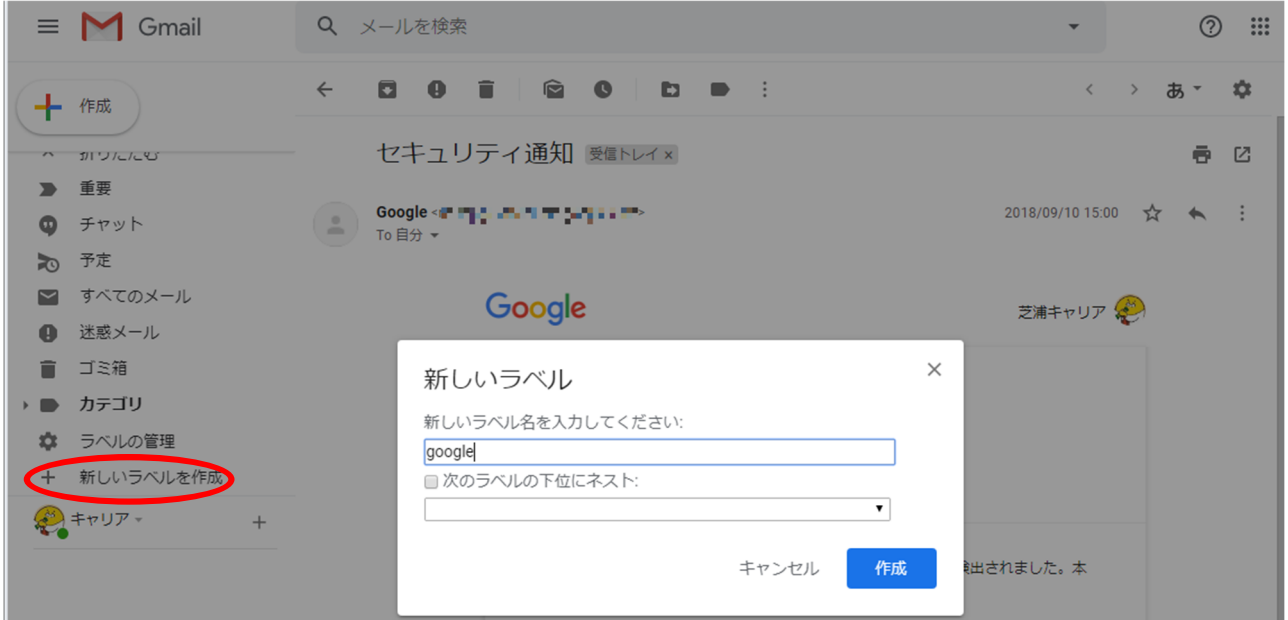

3. Gmail ではアドレス毎に振り分け設定が出来ます。振り分けしたいアドレスから送られてきているメールを開 き、「その他」のアイコンを選択。「メールの自動振り分け設定」を開きます。

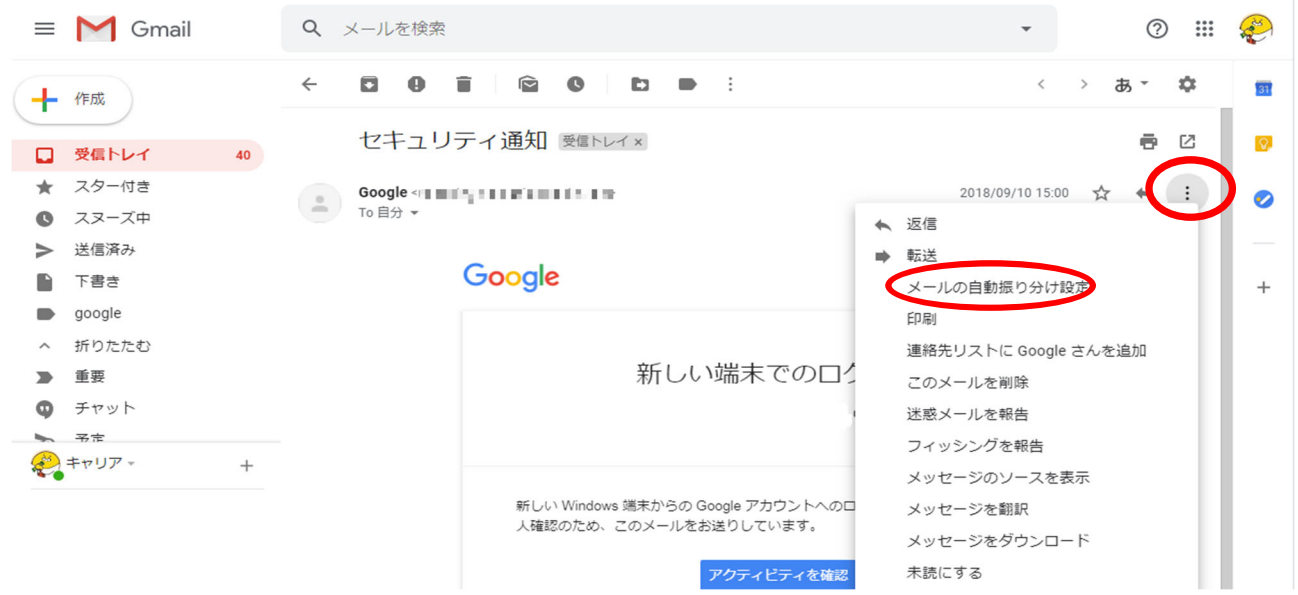

4. フィルタ設定画面が開くので、振り分けしたいアドレスが記載されていることを確認し、「フィルタを作成」を選 択します。

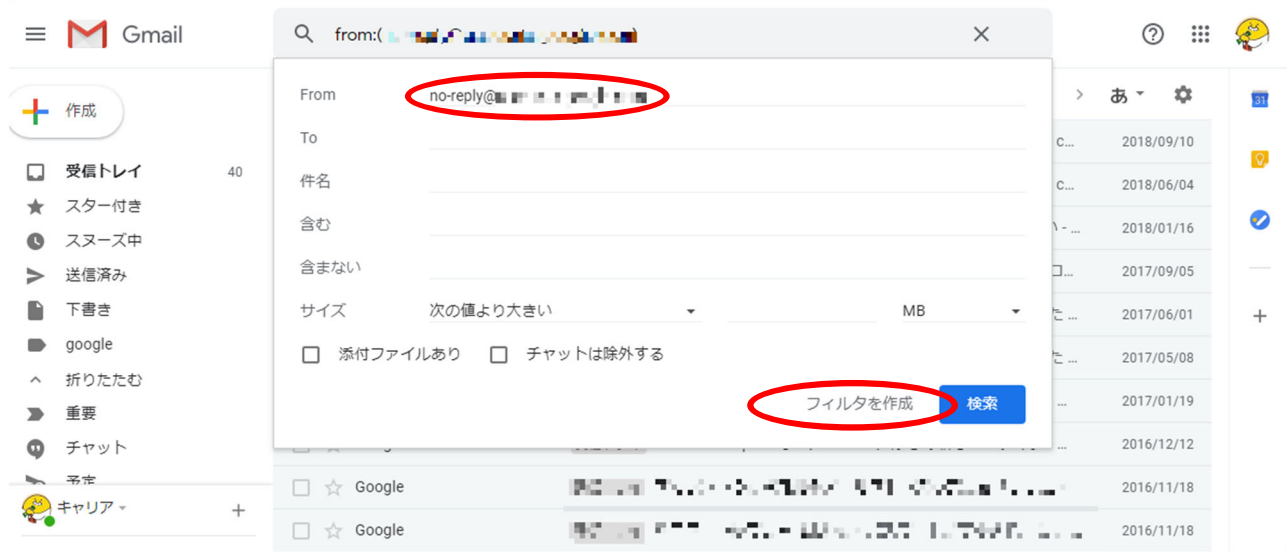

5. フィルタ詳細設定画面が開くので「受信トレイをスキップ」(受信トレイではなく指定されたラベルにメールが入 ります)、「ラベルを付ける(2 で作成したラベルを選択)」「一致するスレッドにもフィルタを適用する」(フィルタ設 定前のメールもラベルに振り分けることができます)の 3 つにチェックをつけ、「フィルタを作成」をクリック。

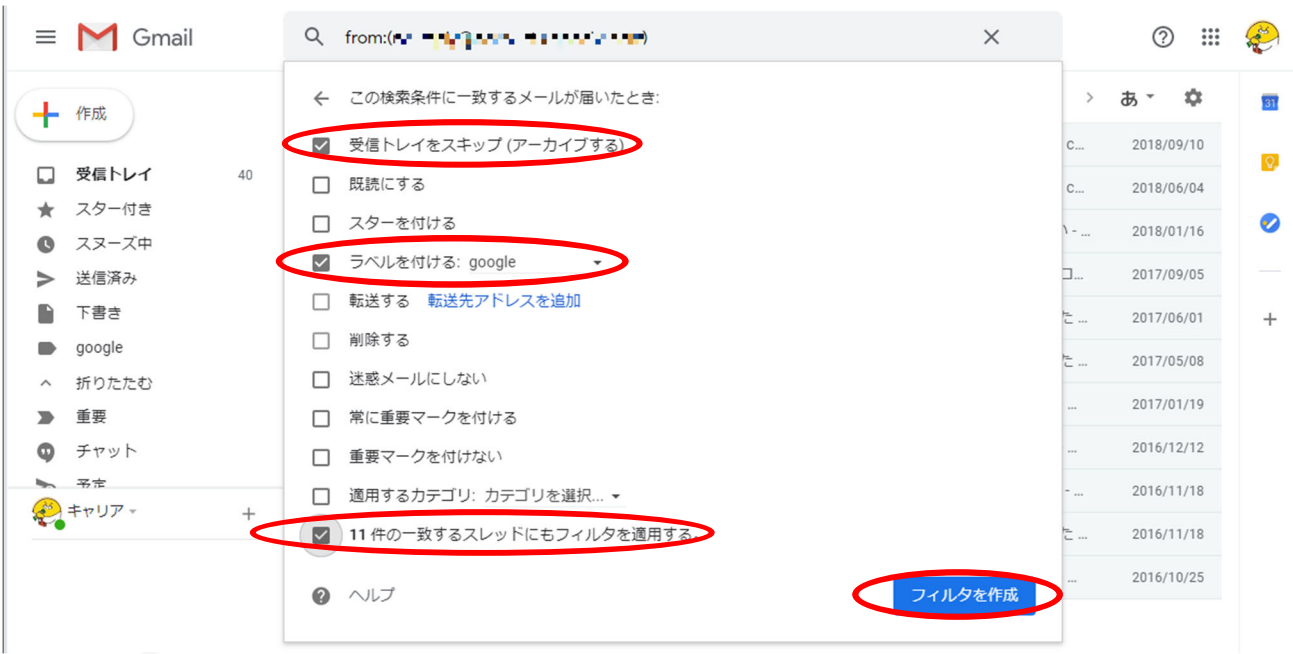

6. フィルタが適用され、ラベルを選ぶと指定したアドレスから送られたメールが集約されていることが確認でき ます。

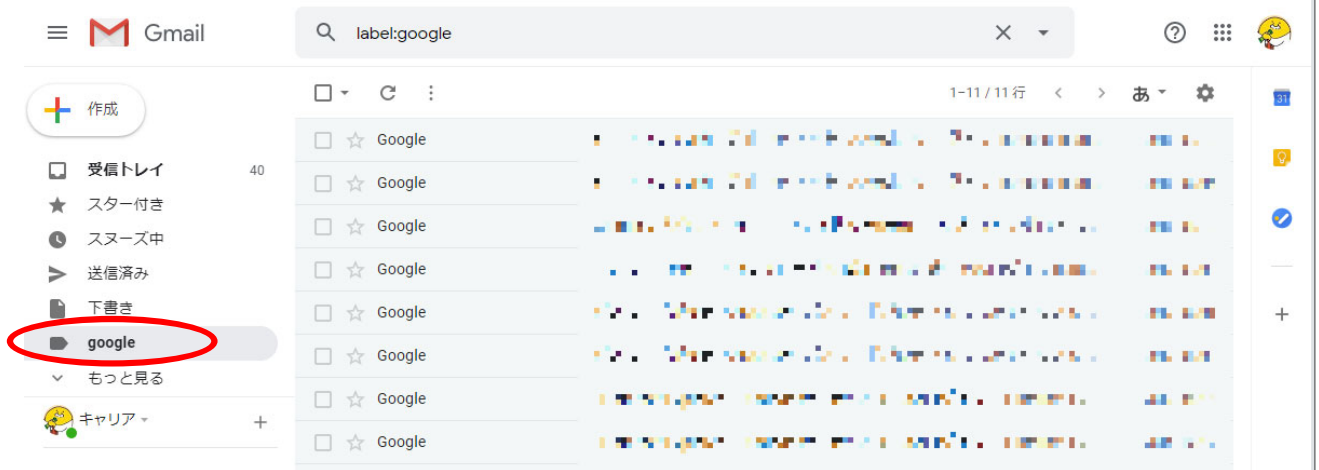

これで設定は完了です。1 つのラベルに複数アドレスからのメールを集約したい場合は、手順 3 以降を繰り返し ます。

## ★おまけ

フィルタの設定状況は「ギアアイコン(設定)」から、「全ての設定を表示」より「フィルタとブロック中のアドレス」を選 択すると一覧で確認でき、それぞれ編集と削除が可能です。

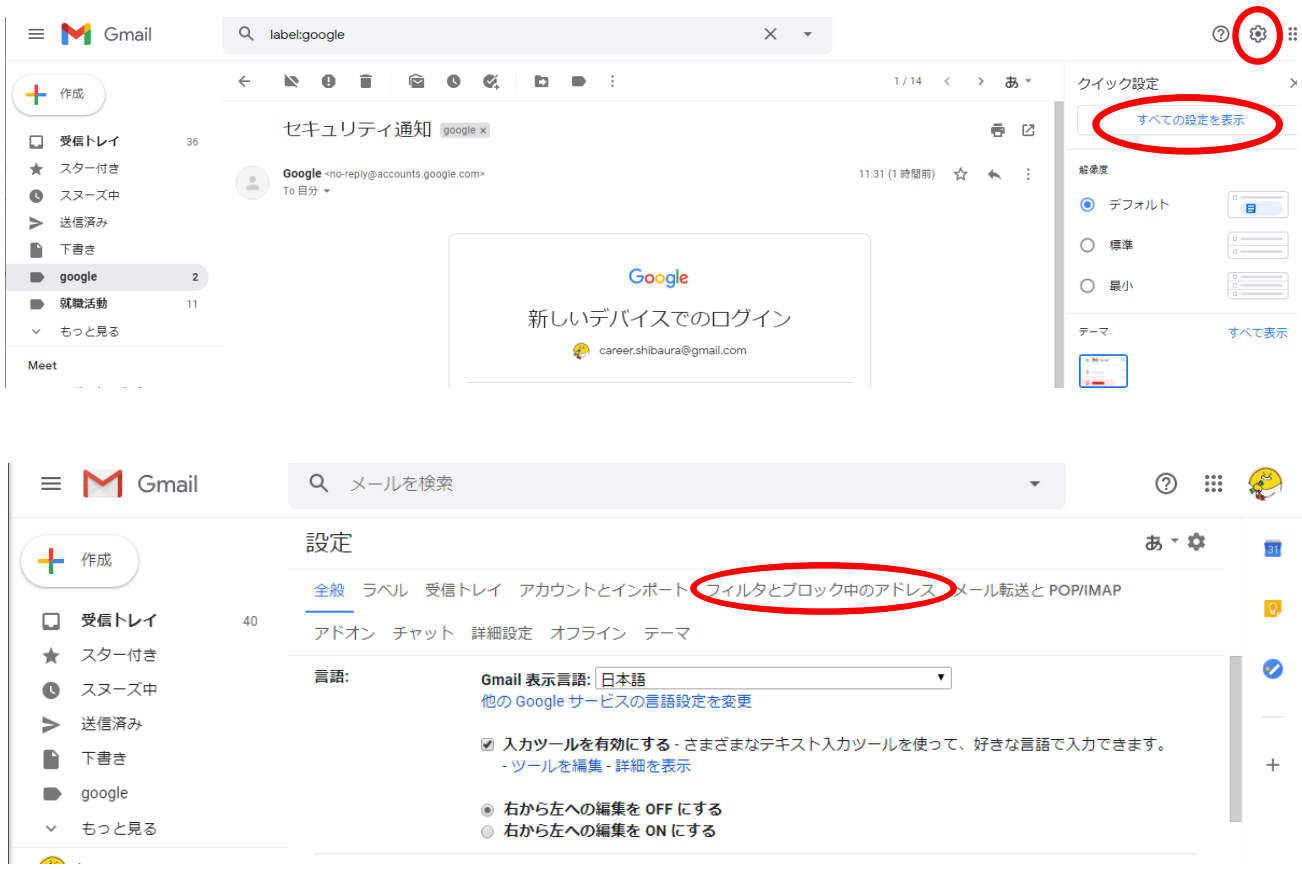